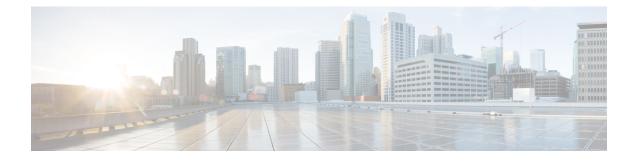

# **Phone Resets and Restarts**

This chapter provides information to reset or restart devices without updating any attributes. Use this procedure if a problem arises, and you must reset or restart the phones with a bulk transaction. You can locate phones that you want to reset using either a query or a custom file.

- Reset or Restart Phone Using Query, on page 1
- Reset or Restart Phone Using Custom File, on page 2
- Wipe or Lock Phones Using Query, on page 4
- Wipe or Lock Phones Using Custom File, on page 5

## **Reset or Restart Phone Using Query**

You can create a query to locate phones that you want to reset or restart.

## Procedure

| Step 1 | Choose <b>Bulk Administration</b> > <b>Phones</b> > <b>Reset/Restart Phones</b> > <b>Query</b> .<br>The <b>Reset/Restart Phones Configuration</b> window displays. |
|--------|----------------------------------------------------------------------------------------------------|
| Step 2 | From the first Find Phones where drop-down list box, choose one of the following criteria:                                                                         |
|        | Device Name                                                                                                    |
|        | Description                                                                                                    |
|        | Directory Number                                                                                                    |
|        | Calling Search Space                                                                                                    |
|        | Device Pool                                                                                                    |
|        | • Device Type                                                                                                    |
|        | Call Pickup Group                                                                                                    |
|        | • LSC Status                                                                                                    |
|        | Authentication String                                                                                                    |
|        | Device Protocol                                                                                                    |
|        | Security Profile                                                                                                    |
|        | Common Device Configuration                                                                                                    |
|        | From the second Find Phone where drop-down list box, choose one of the following criteria:                                                                         |
|        | • begins with                                                                                                    |

- contains
- is exactly
- ends with
- is empty
- is not empty

| Step 3 | Specify the | appropriate | search text | if applicable.    |
|--------|-------------|-------------|-------------|-------------------|
| 0.000  | speen j the | appropriate | bearen tent | , in application. |

- **Tip** To find all phones that are registered in the database, click **Find** without entering any search text.
- **Step 4** To further define your query, you can choose AND or OR to add multiple filters and repeat Step 2, on page 1 and Step 3, on page 2.
- Step 5 Click Find.

A list of discovered templates displays by

- Device Name
- Description
- Device Pool
- Device Protocol
- Status
- IP Address
- **Step 6** From the list of records, click the device name that matches your search criteria.
- **Step 7** Click one of the following options:
  - Reset—To reset (power-cycle) the phones
  - Restart-To reset phones without power-cycling
  - Apply Config-To reset only the settings that have changed since the last reset
- **Step 8** In the Job Information area, enter the Job description.
- **Step 9** Choose an insert method. Do one of the following:
  - a) Click **Run Immediately** to insert phone records immediately.
  - b) Click **Run Later** to insert phone records at a later time.
- Step 10To create a job for inserting the phone records, click Submit.To schedule this job, activate this job, or both, use the Job Configuration window.

#### **Related Topics**

BAT Log Files Manage Scheduled Jobs

## **Reset or Restart Phone Using Custom File**

You can create a custom file of phones that you want to reset or restart using a text editor. You can use either device names or directory numbers in the custom file.

#### Before you begin

- 1. Create a text file that lists one of these details for the phones that you want to reset or restart:
  - Device names
  - Description
  - · Directory numbers

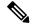

**Note** Put each item on a separate line in the text file.

2. Upload the file to the first node of Unified Communications Manager.

#### Procedure

| Step 1 | Choose Bulk Administration > Phones > Reset/Restart Phones > Custom File. |
|--------|---------------------------------------------------------------------------|
|        | The Reset/Restart Phones Custom Configuration window displays.            |

- **Step 2** In the **Update Phones where** drop-down list box, choose the type of custom file that you have created from one of the following criteria:
  - Device Name
  - Directory Number
  - Description

**Step 3** In the list of custom files, choose the filename of the custom file for this update and then click **Find**.

**Caution** If no information is entered into the query text box, the system resets or restarts all phones.

#### **Step 4** Click one of the following

- Reset—To reset (power-cycle) the phones
- Restart-To reset phones without power-cycling
- Apply Config-To reset only the settings that have changed since the last reset
- **Step 5** In the **Job Information** area, enter the Job description.
- **Step 6** Choose an insert method. Do one of the following:
  - a) Click Run Immediately to insert phone records immediately.
  - b) Click Run Later to insert phone records at a later time.
- Step 7To create a job for inserting the phone records, click Submit.To schedule and/or activate this job, use the Job Configuration window.

#### **Related Topics**

BAT Log Files Manage Scheduled Jobs Upload File to Server

# Wipe or Lock Phones Using Query

You can create a query to locate phones that you want to wipe and/or lock.

| $\triangle$      |                                                                                                    |  |  |  |  |
|------------------|----------------------------------------------------------------------------------------------------|--|--|--|--|
| Caution          | The wipe operation cannot be undone. You should only perform this operation when you are sure you want to reset the phone to its factory settings.                                                                                                    |  |  |  |  |
|                  | Procedure                                                                                                    |  |  |  |  |
| Step 1           | Choose <b>Bulk Administration &gt; Phones &gt; Wipe and Lock Phones &gt; Query</b> .<br>The <b>Wipe and Lock Phones Configuration</b> window displays.                                                                                                    |  |  |  |  |
| Step 2           | From the first <b>Find Phones where</b> drop-down list box, choose one of the following criteria:                                                                                                    |  |  |  |  |
| Step 2           | <ul> <li>Device Name</li> <li>Description</li> <li>Directory Number</li> <li>Calling Search Space</li> <li>Device Pool</li> <li>Device Type</li> <li>Call Pickup Group</li> <li>LSC Status</li> <li>Authentication String</li> <li>Device Protocol</li> <li>Security Profile</li> <li>Common Device Configuration</li> </ul> |  |  |  |  |
|                  | <ul> <li>From the second Find Phone where drop-down list box, choose one of the following criteria:</li> <li>begins with</li> <li>contains</li> <li>is exactly</li> <li>ends with</li> <li>is empty</li> <li>is not empty</li> </ul>                                                                                         |  |  |  |  |
| Step 3           | Specify the appropriate search text, if applicable.                                                                                                    |  |  |  |  |
|                  | <b>Tip</b> To find all phones that are registered in the database, click <b>Find</b> without entering any search text.                                                                                                    |  |  |  |  |
| Step 4<br>Step 5 | To further define your query, you can choose AND or OR to add multiple filters and repeat Step 2 and Step 3. Click <b>Find</b> .                                                                                                    |  |  |  |  |
|                  | A list of discovered templates displays by                                                                                                    |  |  |  |  |
|                  | <ul> <li>Device Name</li> <li>Description</li> <li>Device Pool</li> </ul>                                                                                                    |  |  |  |  |

|         | • Status                                                                                                    |  |  |
|---------|----------------------------------------------------------------------------------------------------|--|--|
|         | • IP Address                                                                                                    |  |  |
| Step 6  | From the list of records, click the device name that matches your search criteria.                                                                                                    |  |  |
| Step 7  | Click one of the following options:                                                                                                    |  |  |
|         | <ul> <li>Lock—To lock the phones</li> <li>Wipe—To wipe the phones</li> <li>Wipe and Lock—To wipe and lock the phones</li> </ul>                                                                       |  |  |
|         | <b>Note</b> If a phone does not support the functionality you have chosen, the transaction will fail for that phone. It will also fail if the functionality has already been requested for the phone. |  |  |
| Step 8  | In the Job Information area, enter the Job description.                                                                                                    |  |  |
| Step 9  | Choose an insert method. Do one of the following:                                                                                                    |  |  |
|         | <ul><li>a) Click <b>Run Immediately</b> to wipe or lock phones immediately.</li><li>b) Click <b>Run Later</b> to wipe or lock phones at a later time.</li></ul>                                       |  |  |
| Step 10 | To create a job for locking and/or wiping the phones, click <b>Submit</b> .                                                                                                    |  |  |
|         | To schedule and/or activate this job, use the Job Configuration window.                                                                                                    |  |  |

# **Wipe or Lock Phones Using Custom File**

• Device Protocol

You can create a custom file of phones that you want to wipe and/or lock using a text editor. You can use either device names or directory numbers in the custom file.

### Before you begin

 $\triangle$ 

Caution

**n** The wipe operation cannot be undone. You should only perform this operation when you are sure you want to reset the phone to its factory settings.

1. Create a text file that lists one of these details for the phones that you want to wipe and/or lock:

- Device names
- Description
- · Directory numbers

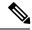

Note Put each item on a separate line in the text file.

2. Upload the file to the first node of Unified Communications Manager.

I

### Procedure

| Step 1 | Choose <b>Bulk Administration</b> > <b>Phones</b> > <b>Wipe and Lock Phones</b> > <b>Custom File</b> .<br>The <b>Wipe and Lock Phones Configuration</b> window displays.                                  |                                                                                                    |  |  |
|--------|----------------------------------------------------------------------------------------------------|----------------------------------------------------------------------------------------------------|--|--|
| Step 2 | In the <b>Update Phones where</b> drop-down list box, choose the type of custom file that you have created from<br>one of the following criteria:<br>• Device Name<br>• Directory Number<br>• Description |                                                                                                    |  |  |
|        |                                                                                                    |                                                                                                    |  |  |
| Step 3 | In the lis                                                                                                    | t of custom files, choose the filename of the custom file for this update and then click Find.                                                                                               |  |  |
|        | Caution                                                                                                    | If no information is entered into the query text box, the system wipes or locks all phones.                                                                                                  |  |  |
| Step 4 | Click one of the following:                                                                                                    |                                                                                                    |  |  |
|        | <ul> <li>Lock—To lock the phones</li> <li>Wipe—To wipe the phones</li> <li>Wipe and Lock—To wipe and lock the phones</li> </ul>                                                                           |                                                                                                    |  |  |
|        | Note                                                                                                    | If a phone does not support the functionality you have chosen, the transaction will fail for that phone.<br>It will also fail if the functionality has already been requested for the phone. |  |  |
| Step 5 | In the Jo                                                                                                    | <b>bb Information</b> area, enter the Job description.                                                                                                    |  |  |
| Step 6 | Choose an insert method. Do one of the following:                                                                                                    |                                                                                                    |  |  |
|        | ,                                                                                                    | k <b>Run Immediately</b> to wipe or lock phones immediately.<br>k <b>Run Later</b> to wipe or lock phones at a later time.                                                                   |  |  |
| Step 7 | To create a job for locking and/or wiping the phones, click <b>Submit</b> .                                                                                                    |                                                                                                    |  |  |
|        | To schedule and/or activate this job, use the Job Configuration window.                                                                                                    |                                                                                                    |  |  |